#### **PENGENALAN INTERFACE MACROMEDIA DITECTOR MX**

Sebelum kita mempraktekkan tutorial singkat ini, sebaiknya software Macromedia Director di-install terlebih dahulu. Untuk menjalankan program Macromedia Director MX, spesifikasi hardware komputer tidak terlalu berat, sama halnya seperti menjalankan Ms Office 2003.

Memulai Macromedia Director

- 1. Klik Start Menu  $\rightarrow$  All Programs  $\rightarrow$  Macromedia  $\rightarrow$  Macromedia Director MX
- 2. Maka kita akan dihadapkan tampilan seperti berikut :

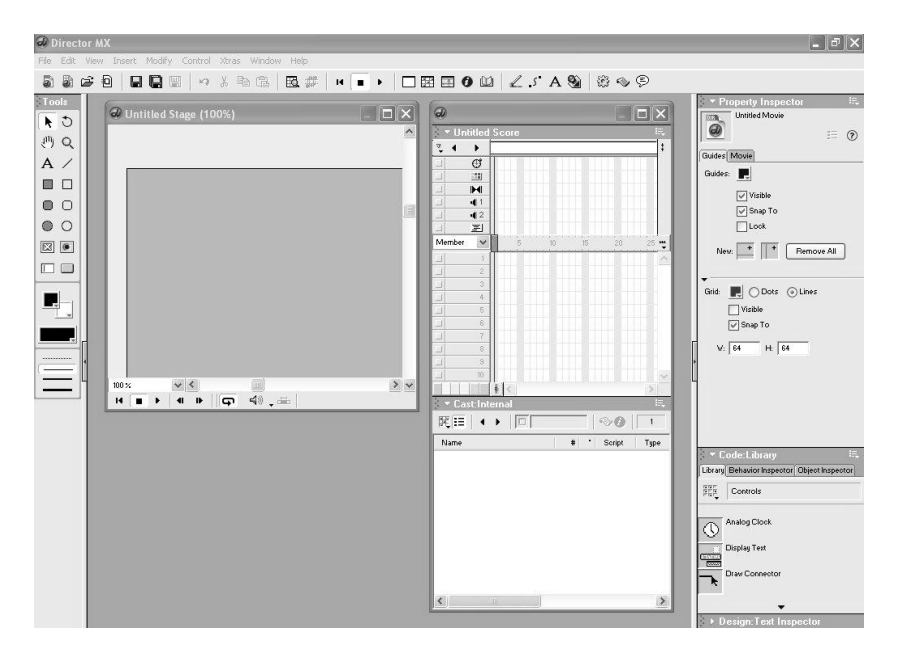

3. Tampilan tersebut mirip dengan tampilan dari Macromedia Flash MX. Untuk menyederhanakannya, klik menu **Window Panel Sets Director 8**. Sehingga tampilannya akan sebagai berikut :

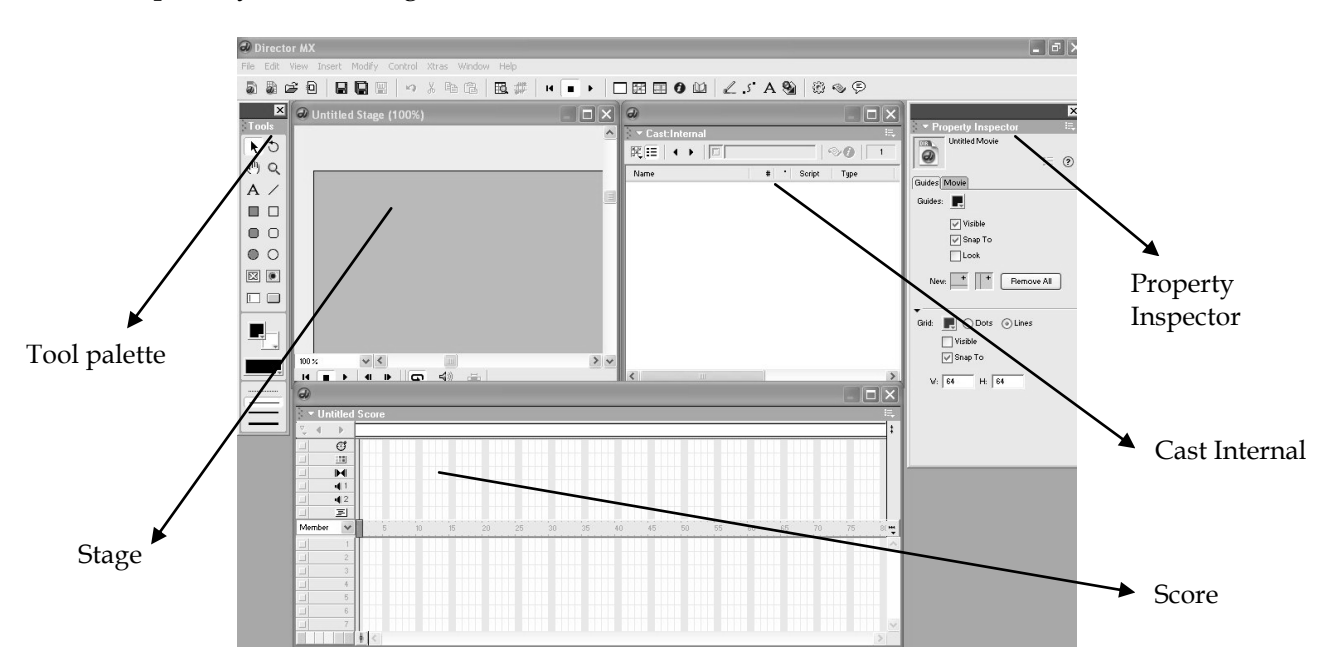

Istilah User Interface Director :

- **Stage** : panggung, tempat dimana semua member (pemain) diletakkan. Perintah untuk memunculkannya : Ctrl + 1 atau Window  $\rightarrow$  Stage atau klik icon  $\Box$  di toolbar.
- **Cast Internal** : ruang tunggu, seluruh member yang akan dimainkan diletakkan dalam cast slot. Perintah untuk memunculkannya : **Ctrl + 3** atau **Window Cast** atau klik icon  $\mathbb{H}$  di toolbar.
- **Score** : pengatur, untuk mengatur "pemunculan" masing-masing member. Perintah untuk memunculkannya : Ctrl + 4 atau Window  $\rightarrow$  Score atau klik icon **di** di toolbar.
- **Property Inspector** : perias, untuk memperbaiki member atau panggung. Perintah untuk memunculkannya **: Ctrl + Alt + S** atau **Window Property Inspector** atau klik icon  $\bullet$  di toolbar.

# Membuat Member (Pemain)

- **Text**

Perintah untuk memunculkannya : **Ctrl + 6** atau **Window**  $\rightarrow$  **Text** atau klik icon  $\overrightarrow{A}$ di toolbar.

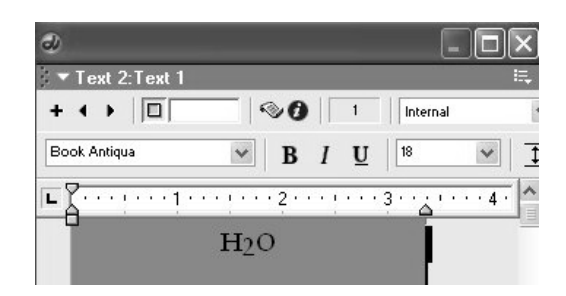

Untuk menulis indek "2" pada H<sub>2</sub>O, klik **Modify**  $\rightarrow$  **Font**  $\rightarrow$  **Subscript** atau Ctrl + **Shift + T**.

## - **Bitmap (.bmp)**

Perintah untuk memunculkannya : **Ctrl + 5** atau **Window**  $\rightarrow$  **Paint** atau klik icon di toolbar.

- **Vektor shape** 

Perintah untuk memunculkannya : **Ctrl + Shift + V** atau **Window Vector Shape** atau klik icon  $\frac{1}{2}$  di toolbar.

#### **ANIMASI SEDERHANA**

- 1. Pastikan panel set director Anda menggunakan gaya Director 8. Klik menu **Window Panel Sets Director 8**
- 2. Klik **Stage**, kemudian atur di **Property Inspector** sehingga **Stage Size** : 640 X 480 pixel, **Location** : Centered (192, 144), **Color** : Hitam.
- 3. Buatlah suatu member (misalnya bola) dengan **Vector Shape Filled Ellipse** (klik icon  $\bigcirc$  di vector shape)
- 4. Klik tombol gradient fill  $(\Box)$
- 5. Rubah warna bola dengan mengganti warna pada gradient color.
- 6. Rubah gradient type dari **linear** ke **radial**, dan neri nama "bolaku" sehingga tampilannya seperti ini :

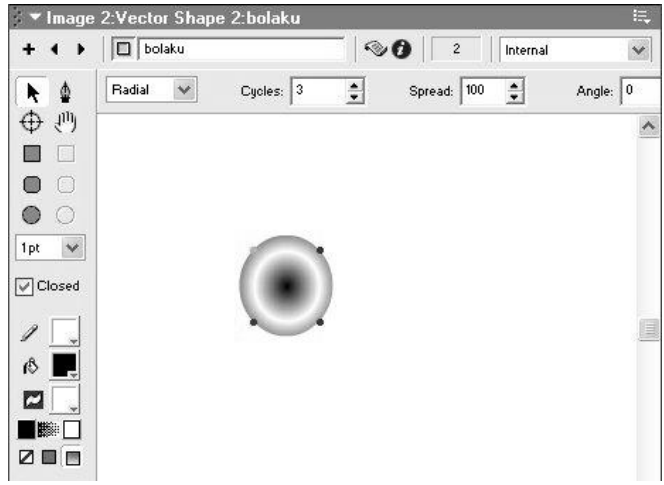

7. Tutup jendela vector shape, kemudian lihat di Cast Internal, di sana ada gambar bola yang tadi di gambar.

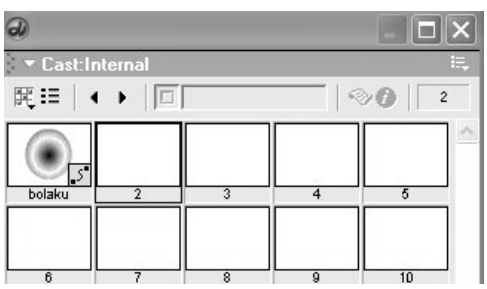

8. Geser (drag) "bolaku" dari Cast internal ke Stage atau Score. Kalau di drag ke Score, otomatis akan menempatkan member ke tengah Stage.

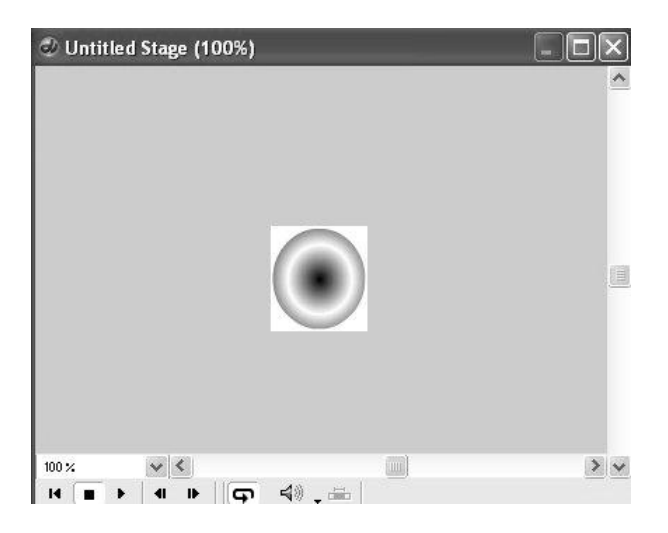

9. Lihat di Score! Perpanjang Sprite sampai frame 40 (drag ujung kanan sprite sampai frame 40).

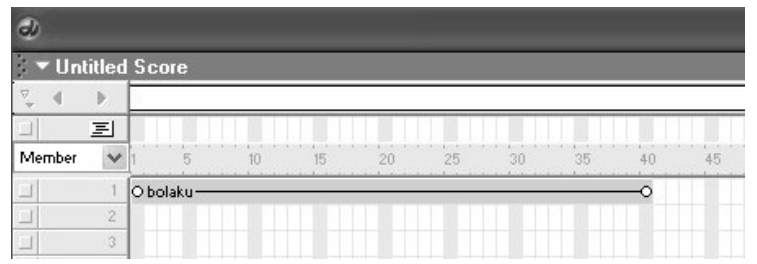

# **10. Animasi bola!**

- a. Klik jendela Stage untuk mengaktifkan.
- b. Klik "bola", tekan tombol Shift kemudian drag ke sebelah kiri (ke ujung kiri Stage)
- c. Perpanjang lintasan yang muncul dengan cara men-drag sampai ujung kanan Stage.

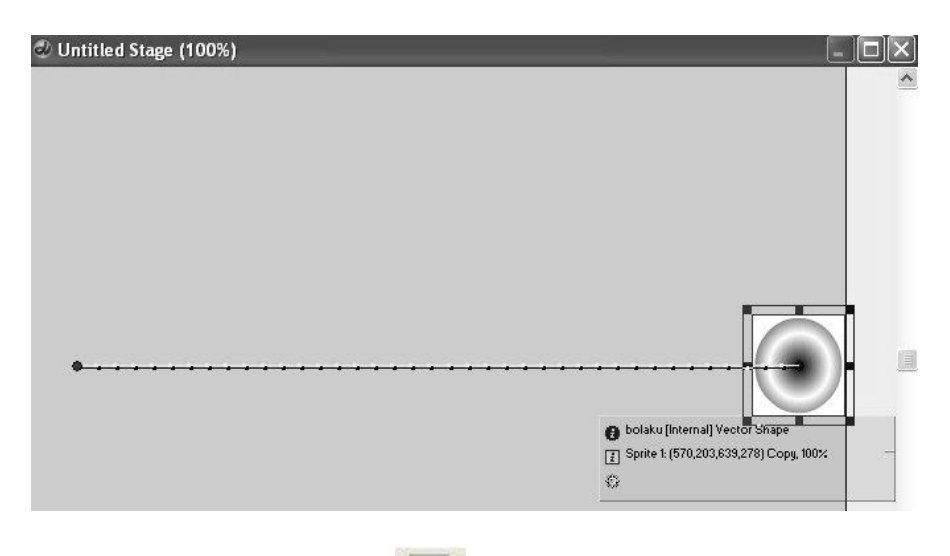

d. Play movie dengan mengklik icon di toolbar.

### **11. Animasi lanjut!**

a. Di Stage, terlihat ada background warna putih pada gambar bola. Untuk menghilangkannya, klik **Property Inspector → Ink → Background Transparent** 

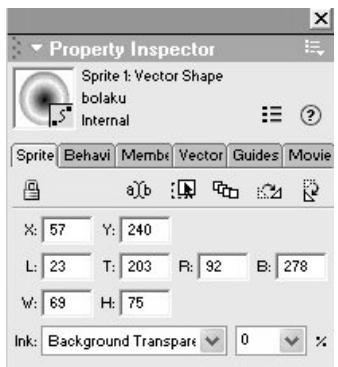

b. Klik Score, kemudian klik kanan pada frame 10 pilih **Insert Keyframe**. Lakukan hal yang sama pada frame 20 dan 30. Akan terlihat lingkaran kecil pada lintasan di Stage. Dengan cara di-drag, buatlah lintasan seperti ini!

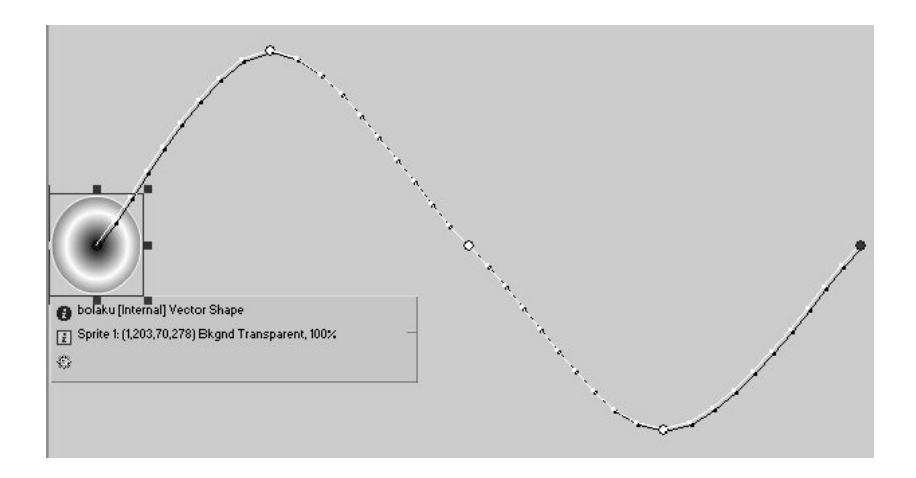

- c. Play movie Anda!
- d. Atur tingkat transparansi pada frame 0, 10, 20, 30 dan 40 dengan nilai 100, 80, 50, 30, 0. Play movie Anda!
- e. Atur warna pada frame 0, 10, 20, 30 dan 40 dengan warna yang Anda suka dengan cara mengganti Forecolor di Property Inspector.
- 12. Simpan Movie Anda. Klik **File Save As Tutorial 1**

# **MEMBUAT MEDIA PEMBELAJARAN KIMIA SEDERHANA**

### **Mengatur Panggung (Bidang Kerja/Movie)**

- 1. Pastikan panel set director Anda menggunakan gaya Director 8. Klik menu **Window Panel Sets → Director 8**
- 2. Klik **Stage**, kemudian atur di **Property Inspector** sehingga **Stage Size** : 640 X 480 pixel, **Location** : Centered (192, 144), **Color** : Hitam.

### **Import Gambar (JPG)**

1. Menu **File**  $\rightarrow$  **Import** (cari file gambar Anda), kemudian klik **Add**  $\rightarrow$  **Import**, sehingga akan tampil kotak dialog sbb :

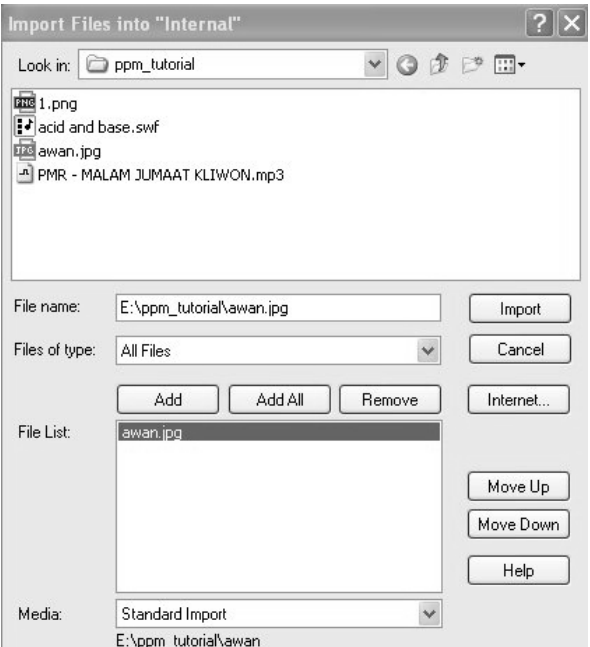

2. Selanjutnya muncul dialog seperti ini :

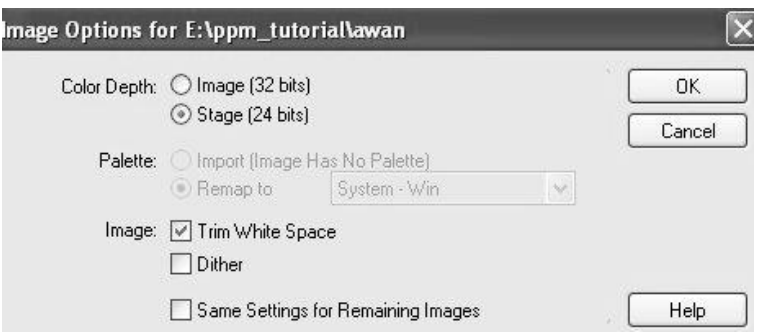

3. Atur **Color Depth = 24 bit** untuk menghemat memori computer. Aktifkan **Same Settings for Remaining Image** untuk gambar lebih dari 1 dan format yang sama (JPG).

#### **Import Animasi (GIF)**

Jika Anda hendak mengimport animasi (GIF), maka klik Menu File  $\rightarrow$  Import (pilih file animasi Anda) sehingga muncul dialog seperti ini :

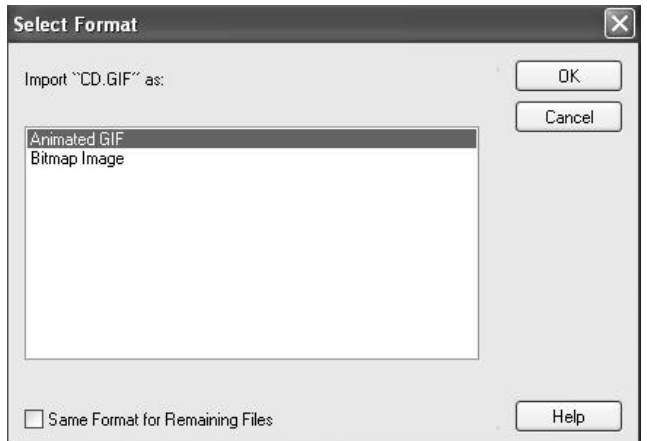

Karena file Anda mempunyai format GIF, pilih saja **Animated GIF OK**.

## **Import Musik (MP3)**

Klik Menu File  $\rightarrow$  Import (pilih file music Anda), sehingga muncul dialog seperti ini :

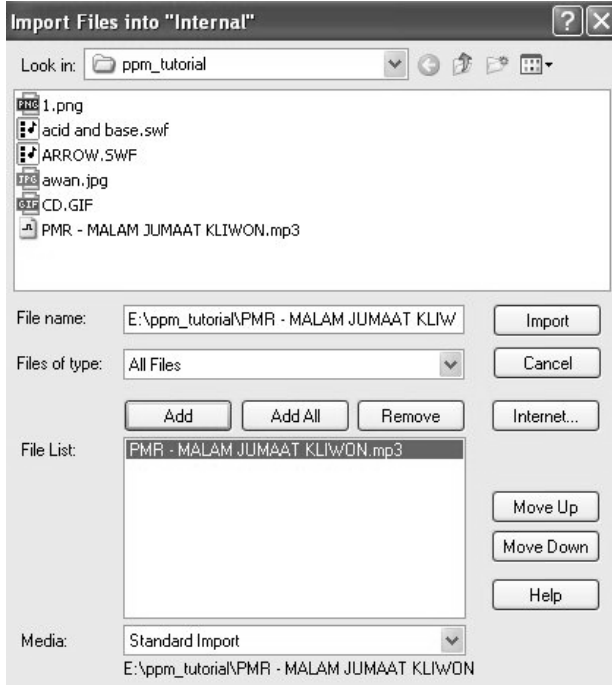

### **Catatan :**

Di kotak **Media**, Anda bisa memilih **Standard Import** (konsekuensinya file EXE (projector) Anda nanti menjadi berukuran besar) atau **Link to External File** (konsekuensinya adalah Anda harus mengikutkan file MP3 Anda jika dipindahkan ke folder/CD/flash disk).

Tampilan **Cast Member** Anda akan menjadi seperti ini :

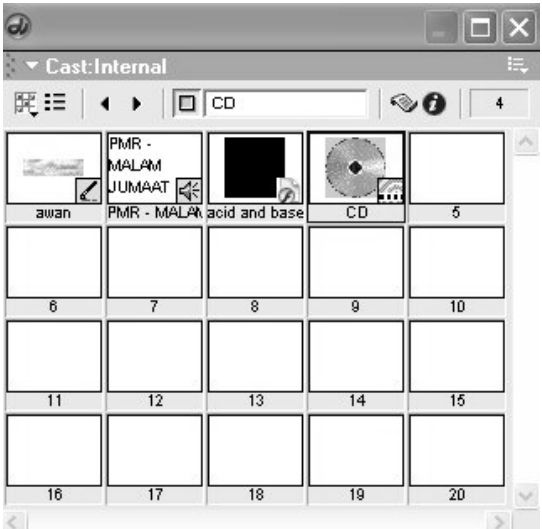

# **Menyusun Data di Score**

**Drag** data Anda dari **Cast Member** ke **Score** atau **Stage**, sehingga tampilan di **Score** menjadi seperti berikut :

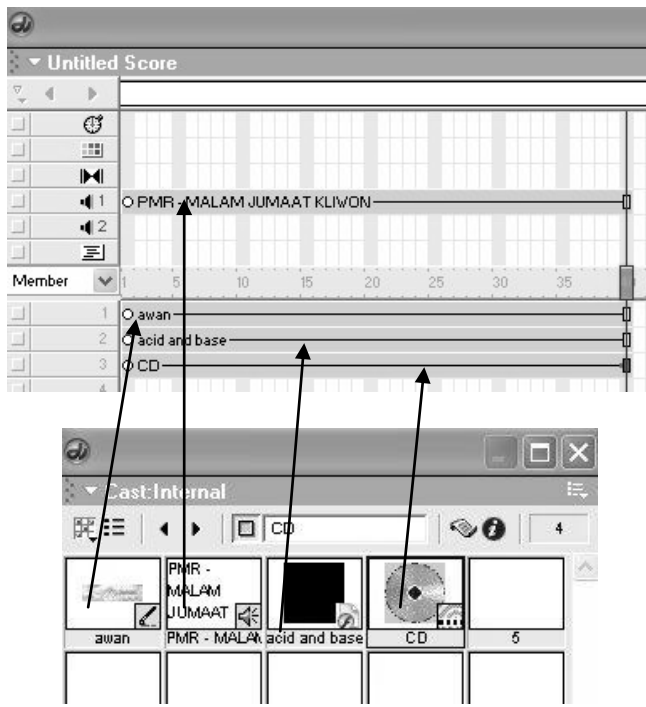

# **Membuat Text**

1. Klik tool **Text**

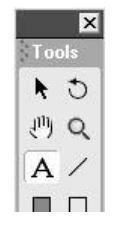

- 2. Di **Stage** klik dan drag dimana teks tersebut ingin Anda letakkan.
- 3. Untuk memudahkan pengeditan, aktifkan objek **Text** di **Stage** dengan tool **Arrow**, kemudian tekan **Enter**.

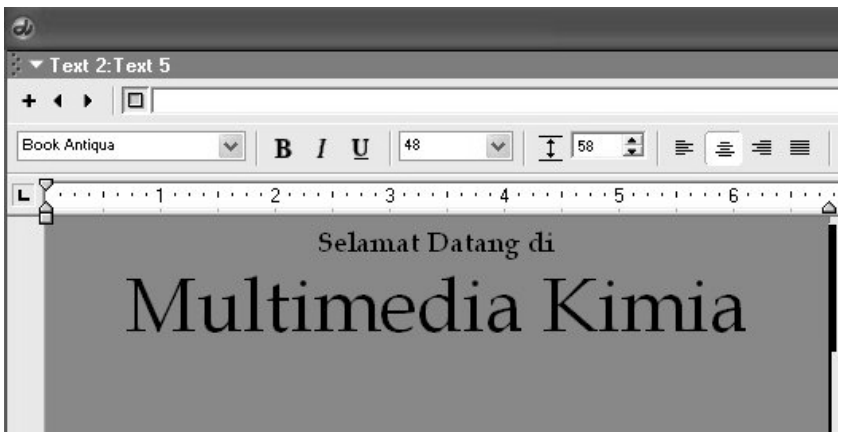

4. Anda bisa mengganti ukuran huruf, jenis huruf, spasi, alignment, warna huruf. Caranya klik menu **Modify**  $\rightarrow$  **Font**, silahkan bereksperimen sendiri!

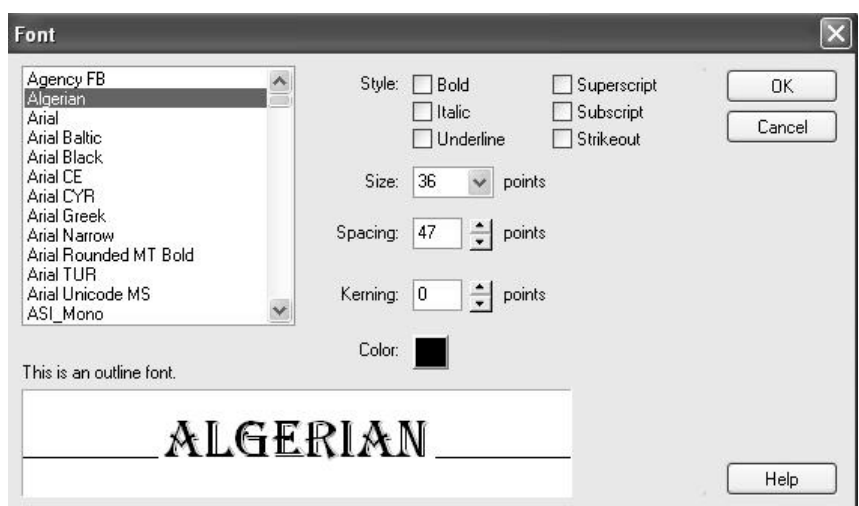

- 5. Di **Stage**, teks masih terlihat dalam background berwarna. Untuk menghilangkannya, di **Property Inspector**, pilih kotak **Ink : Background Transparent**.
- 6. Buatlah beberapa teks lagi, sehingga tampilan di Cast Member dan Score menjadi :

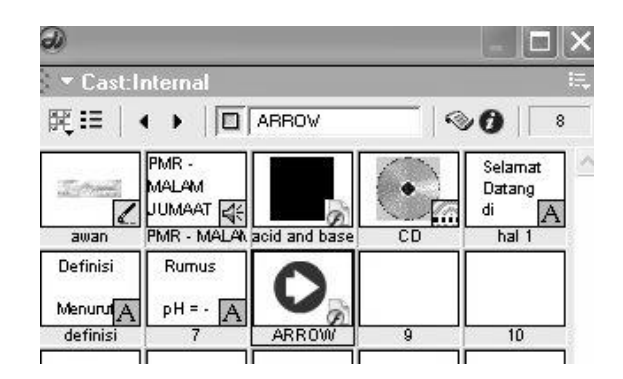

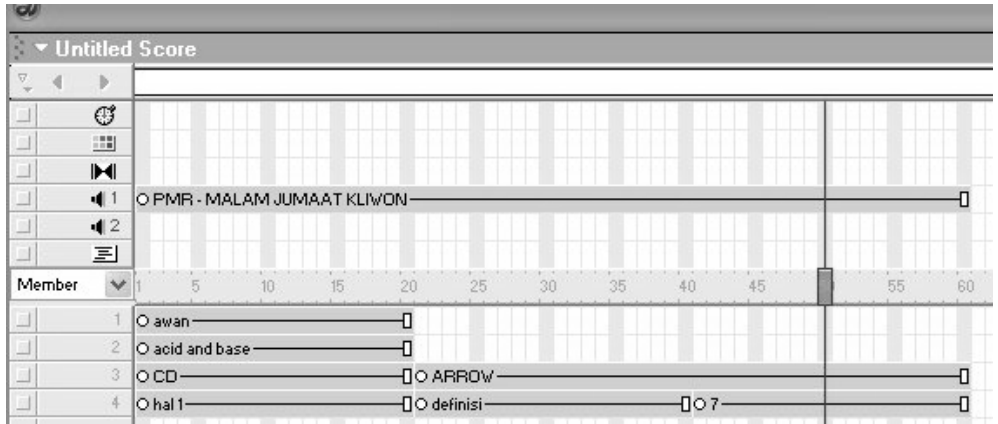

# **Membuat Tombol Sederhana**

1. Klik tool **Push Button**

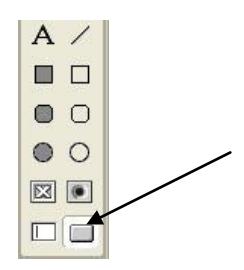

2. Klik dan **drag** pada **stage** sampai panjang yang Anda inginkan. Atur menjadi seperti ini!

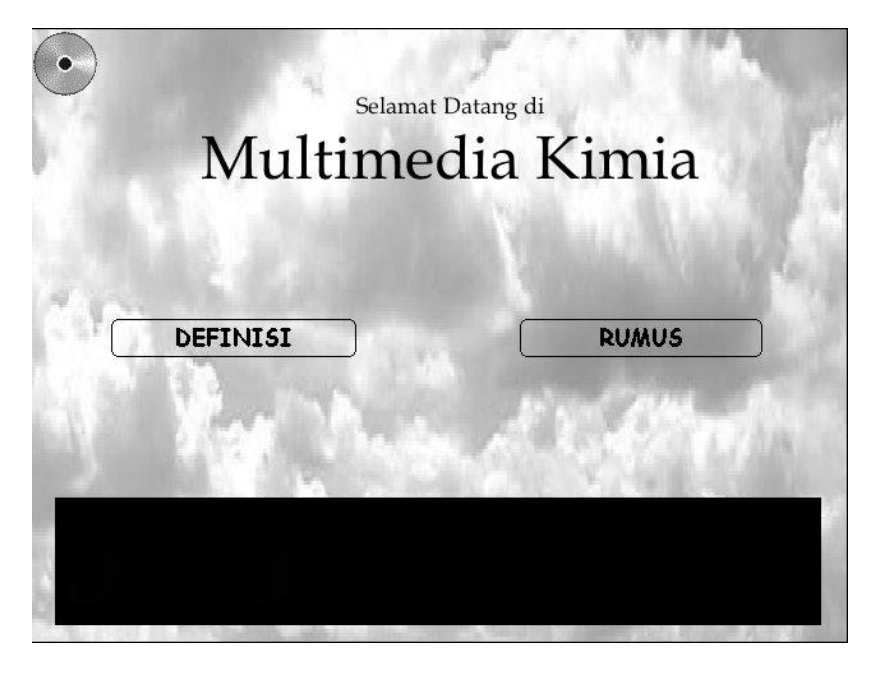

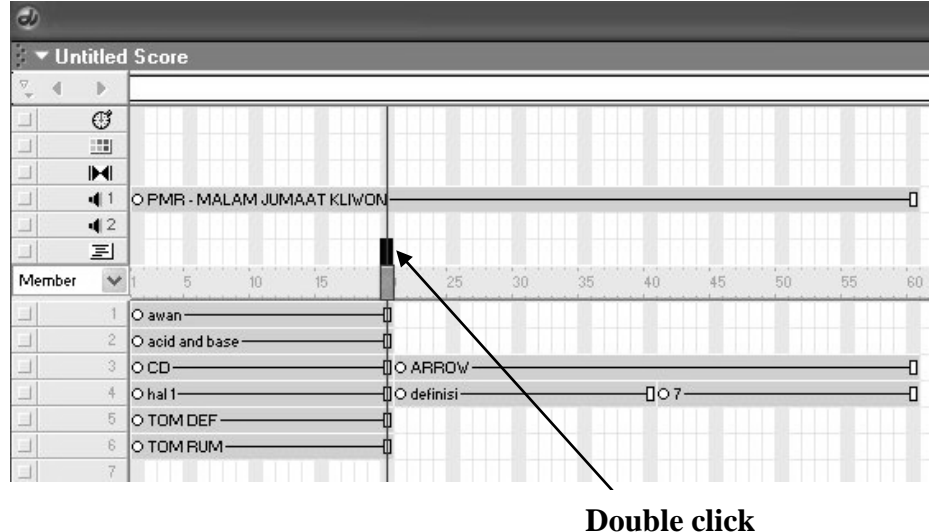

3. Tuliskan perintah seperti ini!

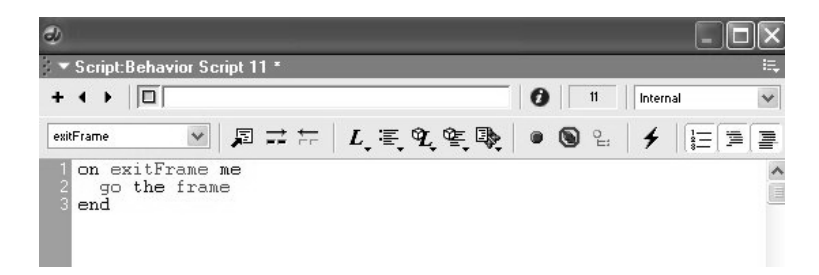

- 4. Copy dan paste Script tersebut pada frame 40 dan 60
- 5. Klik kanan pada tombol "DEFINISI" pilih **Script…**
- 6. Tuliskan seperti ini!

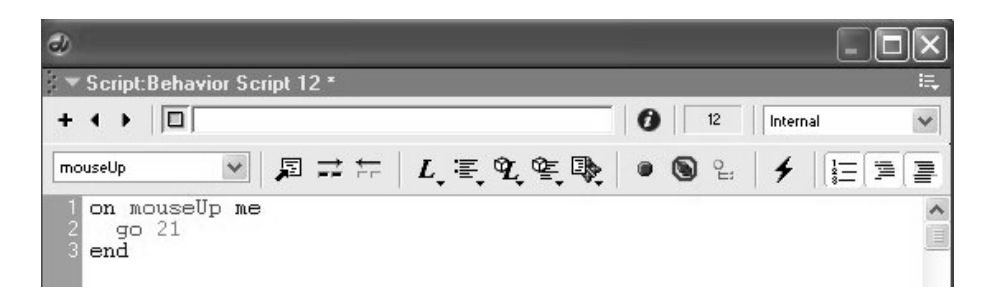

- 7. Hal yang sama untuk tombol "RUMUS", beri perintah "go 41"
- 8. Play movie Anda…
- 9. Pada tombol "ARROW" beri perintah "go 1".
- 10. Play movie Anda
- 11. Pada gambar CD beri perintah "halt"
- 12. Play movie Anda
- 13. Simpan Movie Anda **File Save As** (nama file)

#### **Membuat Projector**

1. Untuk membuat projector, pilih menu File  $\rightarrow$  Create Projector

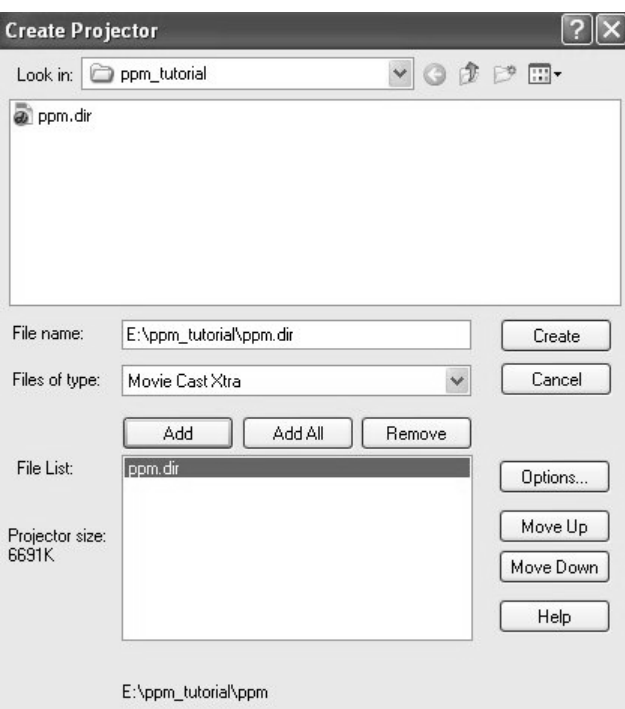

2. Klik **Create**, kemudian simpan dalam folder Anda. Beri nama projectornya "media kimia" kemudian klik **Save**.

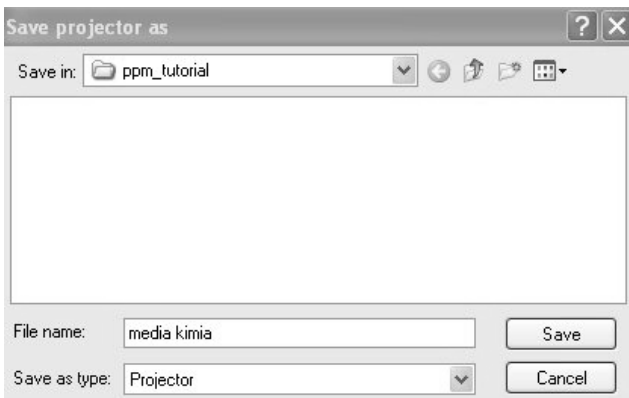

3. Akan muncul tampilan *progress bar*

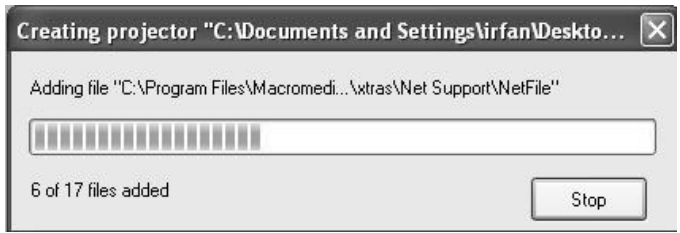

- 4. Projector Anda siap digunakan
- 5. Gampang kan….